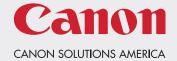

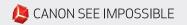

## **Directions to Load Output Profiles**

Version 1.0 | August 2018

## ON A PROSTREAM 1000

## Follow these steps:

- 1. Load the profiles (i.e. Sappi\_Opus\_Gloss\_Web\_9pt\_Cover\_235gsm\_TIC150.icc, Verso\_Liberty\_Matte\_60lb\_89gsm\_ProS\_TIC150.icc, etc.) onto a USB thumb drive.
- 2. Go to the ProStream operator panel and plug the USB thumb drive into one of the USB ports behind the operator touch screen.
- 3. On the ProStream operator panel touch screen, go to the menu tree on the left side of the screen.

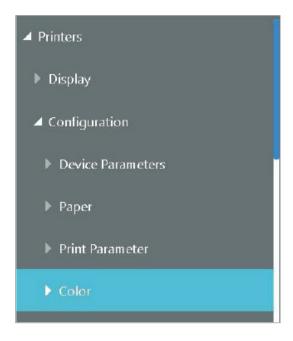

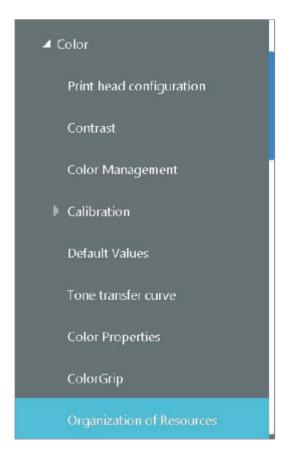

- 4. Select Printers and expand the menu by pressing the triangle to the left of the word Printers.
- 5. Select Configuration and expand the menu by pressing the triangle to the left of the word Configuration.
- 6. Select Color and expand the menu by pressing the triangle to the left of the word **Color**.
- 7. Select **Organization of Resources** to select the menu page for installing the profiles.

8. Click on the center of the operator panel touch screen to access the Organization of Resources page.

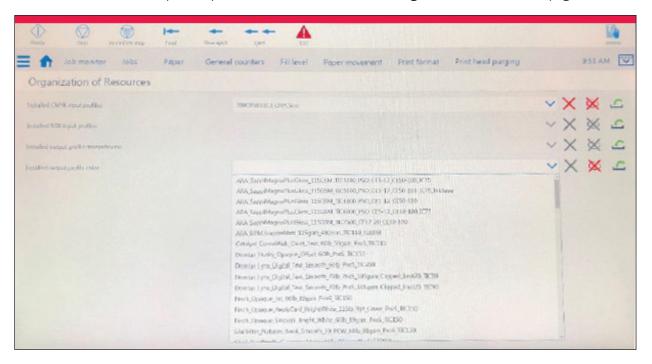

- 9. Select the **Installed Output profile color** option on this page.
- 10. Press the green arrow to the right to install the new Output profile.
- 11. Browse to the USB thumb drive and select the Output profile to be installed.

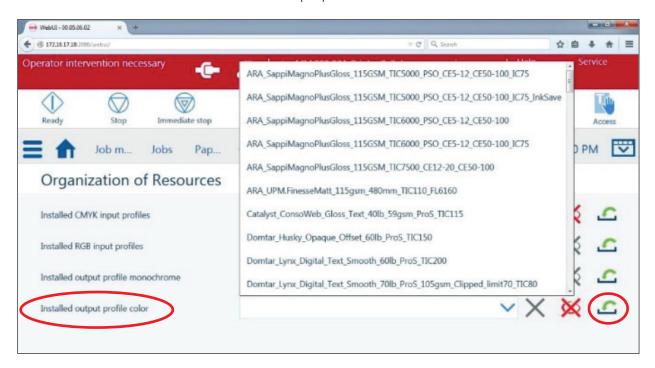

12. The new Output profile that was installed is now selectable through the **Color Management** window on the tree under the Color tab option.

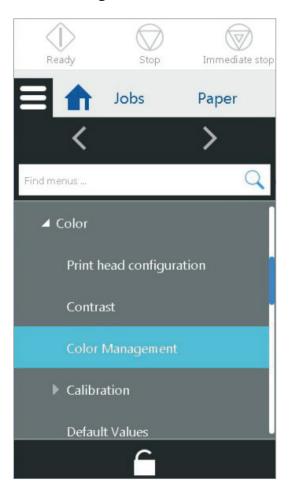

## Where to get help if problems arise

If any problems arise, we are just a phone call away:

Normal business hours:

1-800-355-1385

(Select Options 1-2-3)

8:30am - 5:00pm EST M-F

After Hours:

800-767-7822

Canon Solutions America Field Service Dispatch number

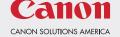